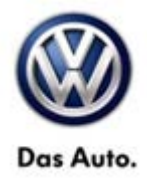

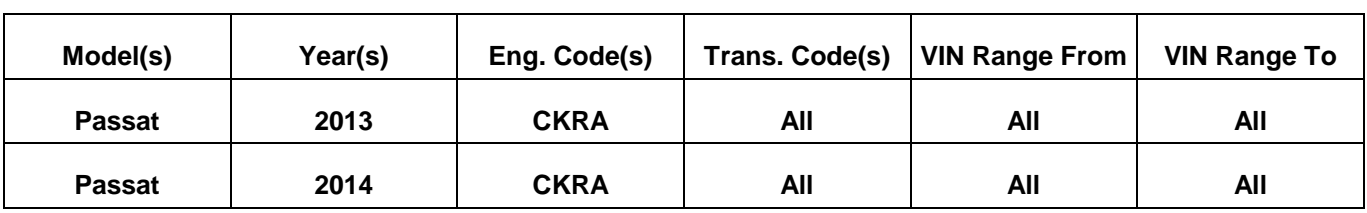

### **Condition**

**26 14 01** March 06, 2014 **2036531**

#### **MIL ON, DTC P204F Stored, Ad Blue Warning Light XXX Miles to No Restart Displayed**

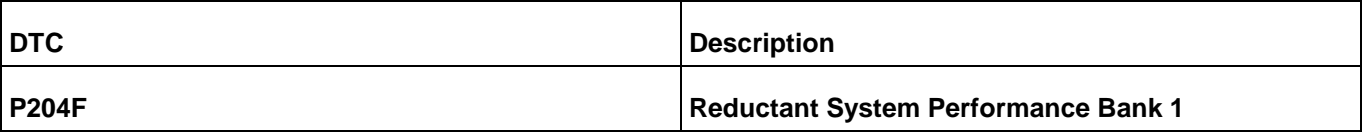

### **Technical Background**

Selective Catalytic Reduction (SCR) system diagnostic too sensitive.

### **Production Solution**

Implemented in production.

### **Service**

**Note:**

**DO NOT** diagnose or replace any parts **before** performing the update function as explained in this bulletin.

**© 2014 Volkswagen Group of America, Inc.**

**All rights reserved. Information contained in this document is based on the latest information available at the time of printing and is subject to the copyright and other**  intellectual property rights of Volkswagen Group of America, Inc., its affiliated companies and its licensors. All rights are reserved to make changes at any time without notice.<br>No part of this document may be reproduced, **otherwise, nor may these materials be modified or reposted to other sites, without the prior expressed written permission of the publisher.** 

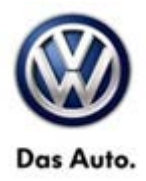

#### **Update-Programming Procedure:**

### **Tip:**

To Update-Programming using SVM, **review and follow** instructions in **Technical Bulletin Instance 2014603**  "Software Version Management".

The SVM Process must be completed in its entirety so the database receives the update confirmation response. A warranty claim may not be reimbursed if there is no confirmation response to support the claim.

### **Note:**

Prior to launching the VAS-PC and ODIS service diagnostic applications and starting control module update process, confirm tester screen saver and power settings in accordance with Special Tools and Equipment - Service Information Circular # VVT-12-02. Failure to do so may result in the tester entering power save mode during data transfer, and subsequent control module failure.

When using a VAS 6150/5051B or VAS 5052A tester in conjunction with a VAS 5054A wireless transmitter head for a flash procedure, please connect a USB cable between the transmitter head and the tester. Failure to do so may lead to errors during the flash procedure.

VAS tools must only be used with their power adapters plugged in. Under no circumstances should they be used on battery power alone during the programming procedure.

**Critical Warning: :** The Midtronics Battery Charger **must** be connected to the vehicle battery for the duration of the programming, to ensure the battery state of charge remains above 12.5 volts during the update process. If the battery drops below 12.5 volts, the programming could fail which may result in damage to the control module. Control modules damaged by inadequate voltage will not be covered under the warranty policy. The technician should verify the vehicle voltage prior to starting the update process, and should monitor the voltage for the duration of the update.

**© 2014 Volkswagen Group of America, Inc.**

Page 2 of 14

**All rights reserved. Information contained in this document is based on the latest information available at the time of printing and is subject to the copyright and other intellectual property rights of Volkswagen Group of America, Inc., its affiliated companies and its licensors. All rights are reserved to make changes at any time without notice. No part of this document may be reproduced, stored in a retrieval system, or transmitted in any form or by any means, electronic, mechanical, photocopying, recording, or otherwise, nor may these materials be modified or reposted to other sites, without the prior expressed written permission of the publisher.** 

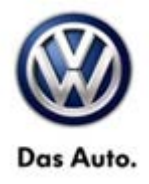

• Update the Engine Control Module using the SVM Unit code as listed in the table below:

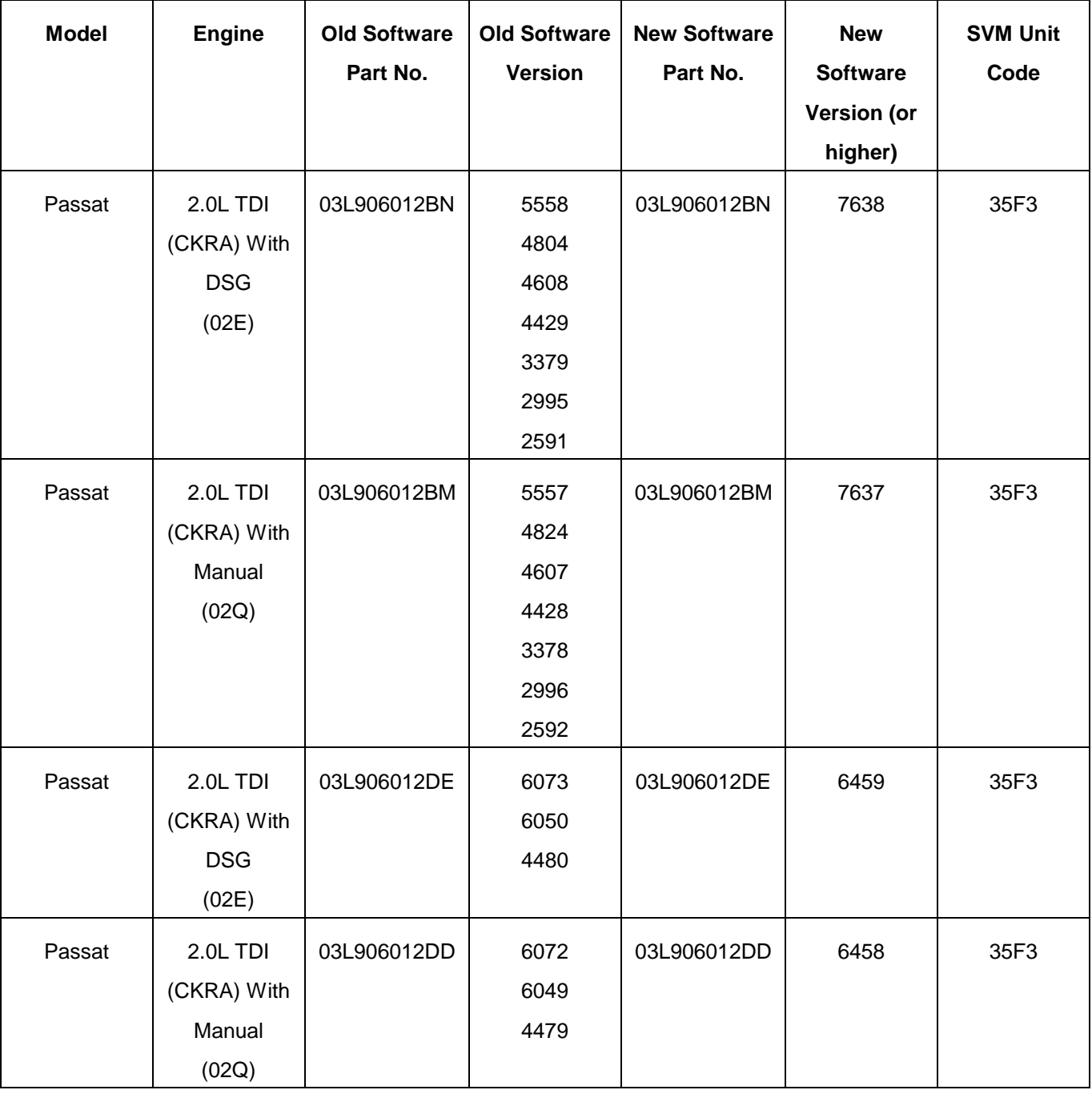

**© 2014 Volkswagen Group of America, Inc.**

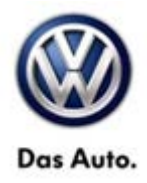

The procedure can be found in GFF under Functions/ Component Selection, Software Version Management, Adapting Software.

### **WARNING:**

Radiator Fan(s) may cycle ON high speed during the Update Process! There is a risk that personal injury may result if contact is made with spinning fan blades.

Keep hands and all objects away from Radiator Fan(s) during Update Process!

### **Tip:**

The SVM Process must be completed in its entirety so the database receives the update confirmation response. A warranty claim may not be reimbursed if there is no confirmation response to support the claim or action is carried out that is not explicitly stated in the Technical Bulletin.

Ensure attached ECM/TCM Tuning Form has been completed and signed by customer as required in SVM Technical Bulletin Instance 2014603.

After updating the ECM software, the Ad Blue warning lamp may still be illuminated. If the Ad Blue warning lamp is still illuminated with the message "No engine start possible in XXX mi.", a Selective Catalytic Reduction (SCR) efficiency test must be run in order to clear the message.

The following steps will allow the SCR Efficiency test to run and clear the message in the cluster display.

### $\left[\mathbf{i}\right]$ <sub>Tip</sub>

If the test is cancelled because of low ambient temperatures or the time-out of the system, restart the process again as the failed attempt should have warmed up the system enough to be successful on a subsequent attempt.

**All rights reserved. Information contained in this document is based on the latest information available at the time of printing and is subject to the copyright and other intellectual property rights of Volkswagen Group of America, Inc., its affiliated companies and its licensors. All rights are reserved to make changes at any time without notice. No part of this document may be reproduced, stored in a retrieval system, or transmitted in any form or by any means, electronic, mechanical, photocopying, recording, or otherwise, nor may these materials be modified or reposted to other sites, without the prior expressed written permission of the publisher.** 

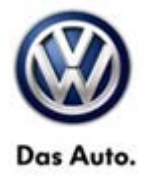

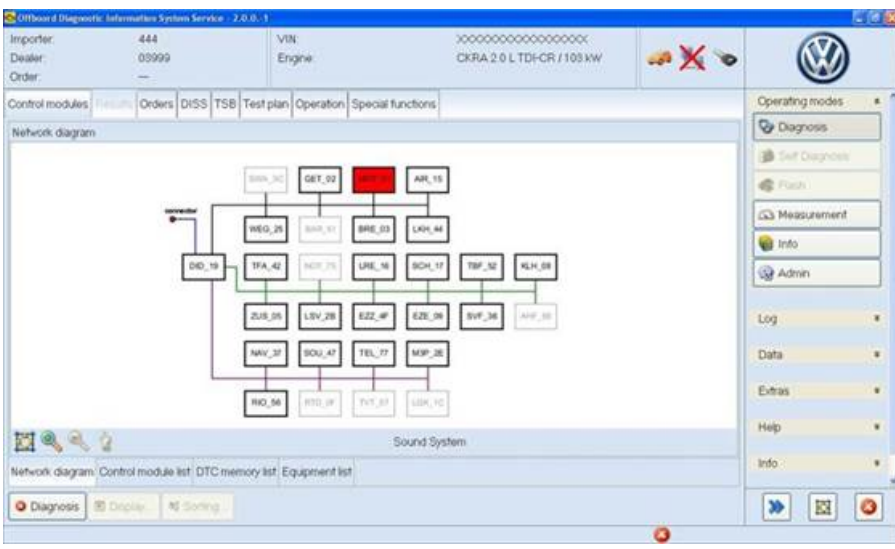

#### **Figure 1**

- Read out the DTC memories (figure 1).
- Select the MOT\_01 and double click.

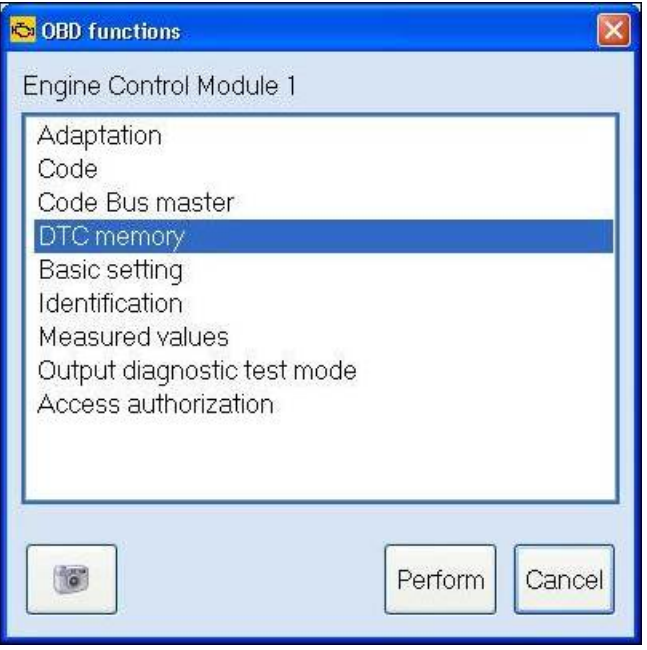

#### **Figure 2**

• Chose the DTC Memory and press "Perform" (figure 2).

Page 5 of 14

**<sup>© 2014</sup> Volkswagen Group of America, Inc.** All rights reserved. Information contained in this document is based on the latest information available at the time of printing and is subject to the copyright and other<br>intellectual property rights of Volkswagen Group of **otherwise, nor may these materials be modified or reposted to other sites, without the prior expressed written permission of the publisher.** 

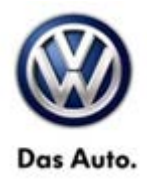

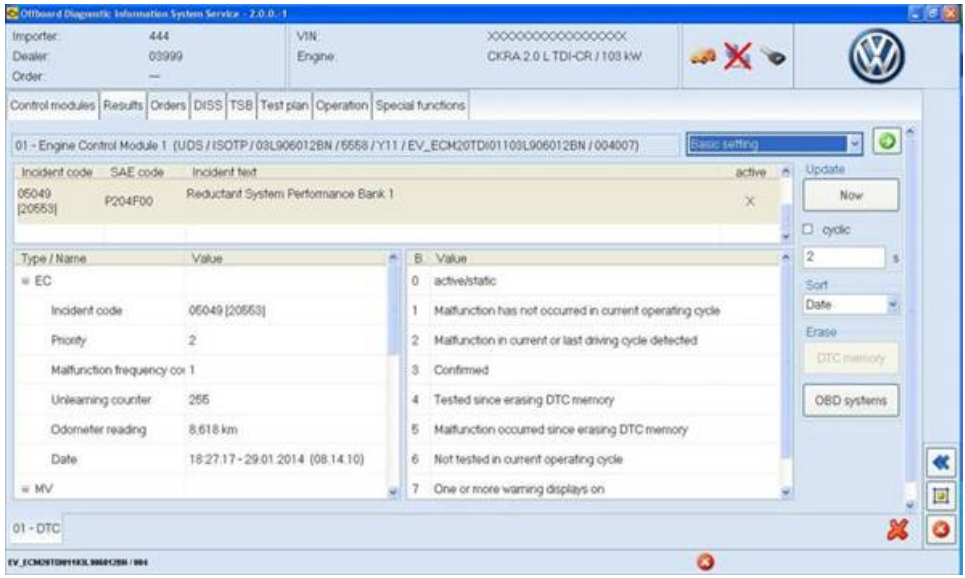

#### **Figure 3**

- A list of the DTC's is displayed (figure 3).
- Delete the P204F fault code by selecting the erase function for "OBD systems" (highlighted).
- Cycle the ignition OFF and ON again after completing the DTC memory erase.

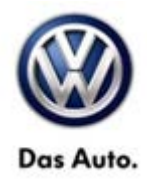

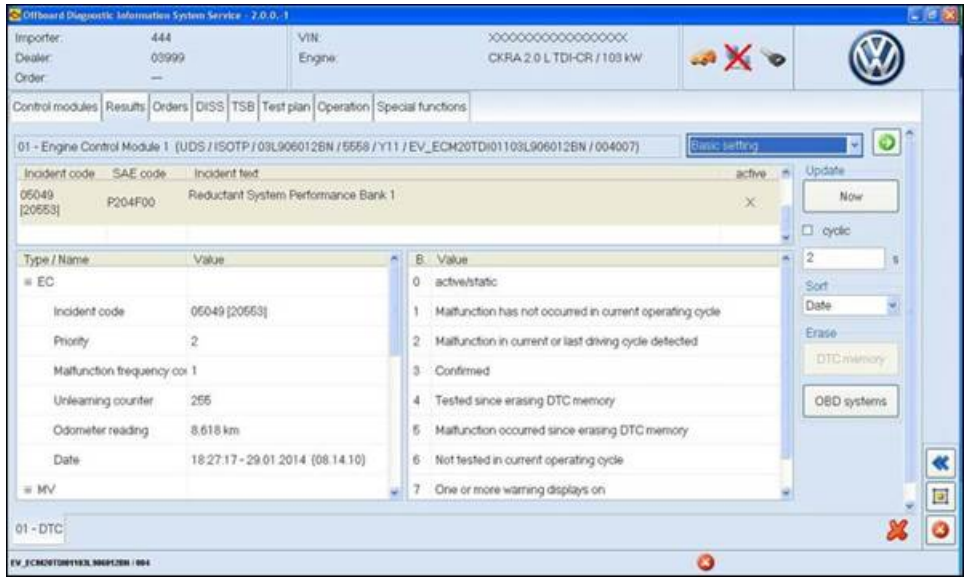

#### **Figure 4**

• Select Basic Settings from the dropdown box in the upper right and click the green arrow (figure 4).

#### **© 2014 Volkswagen Group of America, Inc.**

Page 7 of 14

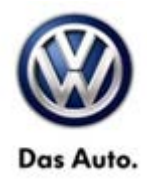

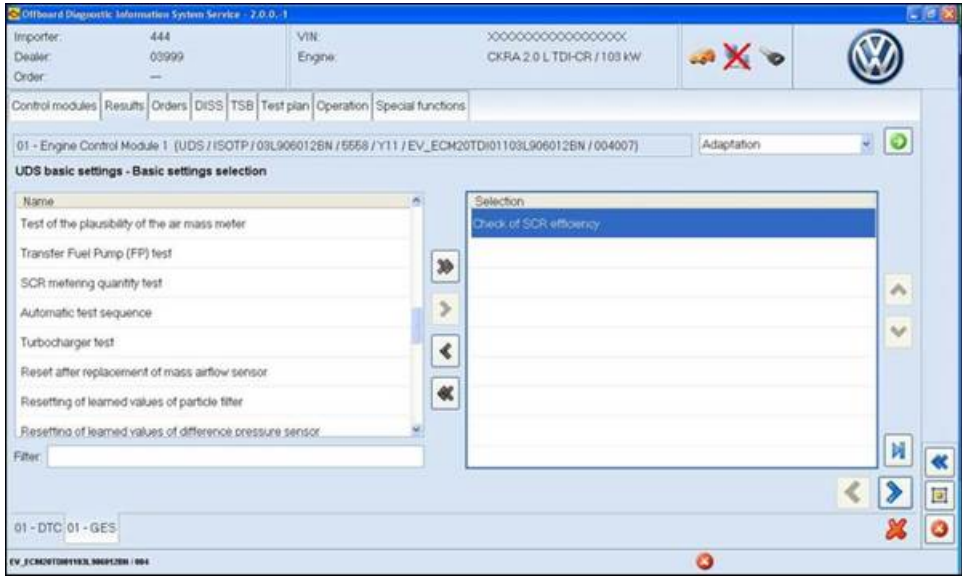

#### **Figure 5**

• Select "Check of SCR efficiency" from the list and click the blue arrow (figure 5).

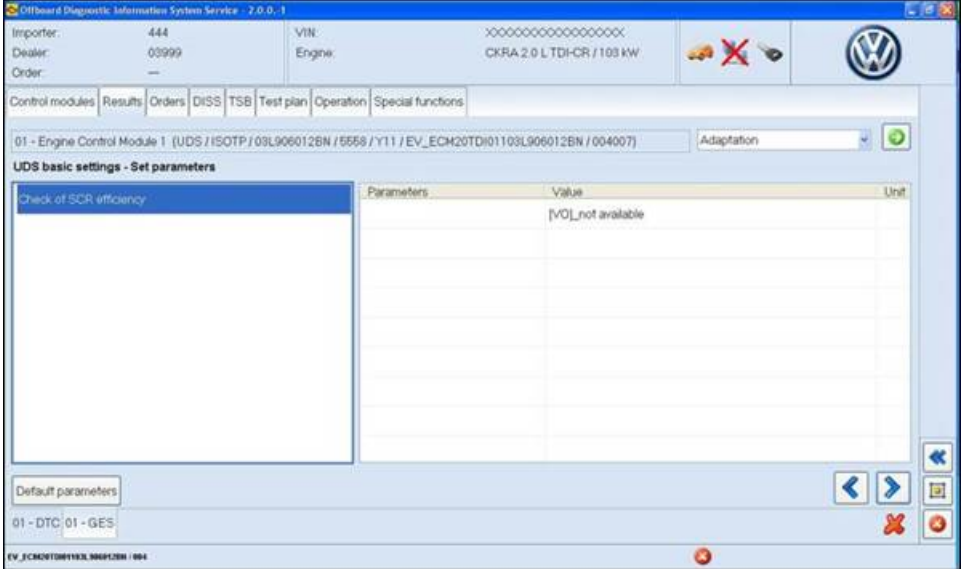

#### **Figure 6**

• A list of applicable parameters are displayed. In this case, there are none. Click the blue arrow (figure 6).

**© 2014 Volkswagen Group of America, Inc.**

All rights reserved. Information contained in this document is based on the latest information available at the time of printing and is subject to the copyright and other<br>intellectual property rights of Volkswagen Group of **otherwise, nor may these materials be modified or reposted to other sites, without the prior expressed written permission of the publisher.** 

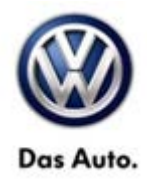

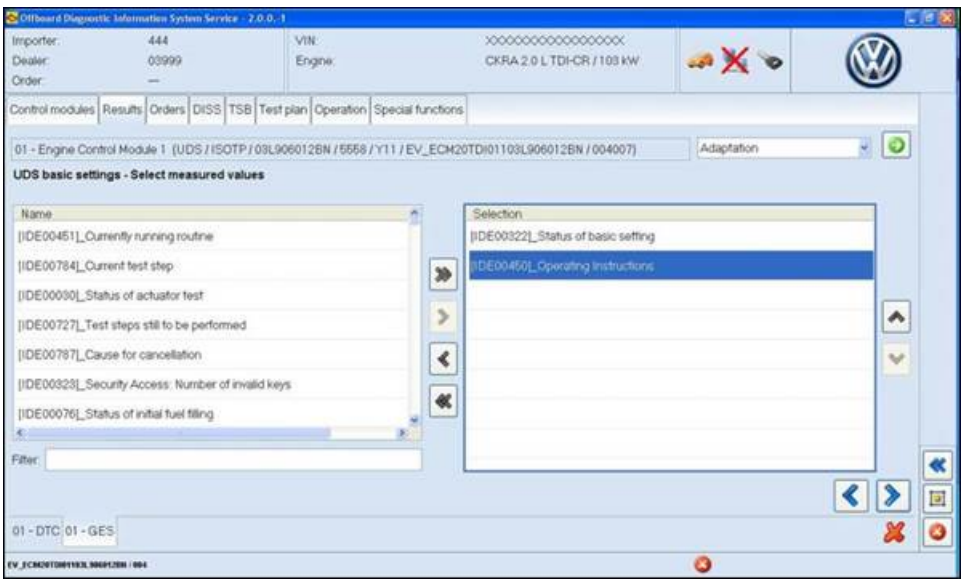

#### **Figure 7**

- Select the first 2 measured values to be displayed during the test: "status of basic setting" and "Operating Instructions" (figure 7).
- Click the blue arrow.

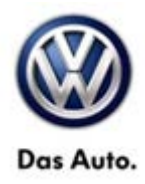

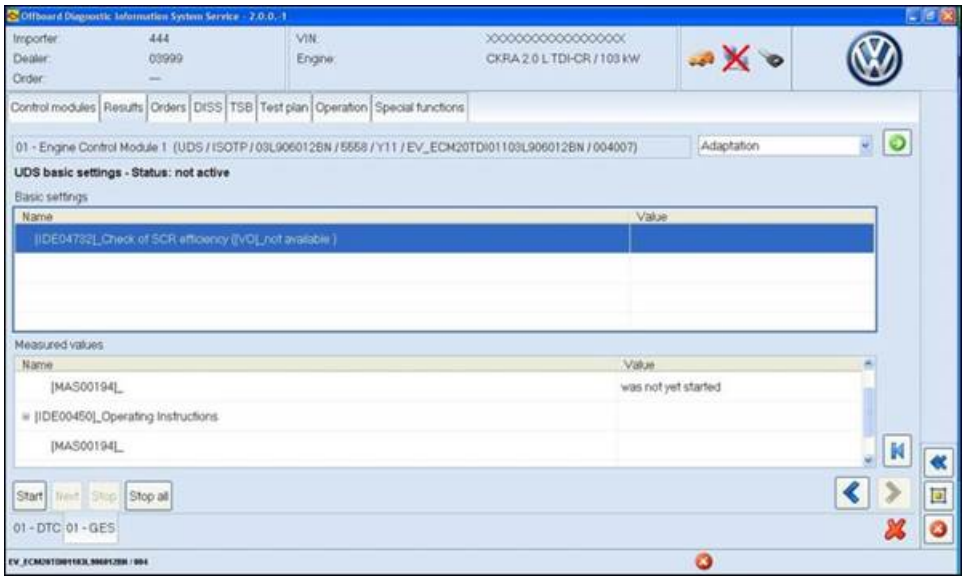

#### **Figure 8**

- Ensure at this step that the engine is running and already at operating temperature (figure 8).
- **No pedals are pressed, transmission is in "P", emergency brake is engaged, all doors and hood are closed**
- No pedals are touched
- Press "Stop all"
- Scroll down the screen to see the instructions and the status in the value field
- Select the test "Check of SCR efficiency"
- Press "Start"

#### **© 2014 Volkswagen Group of America, Inc.**

Page 10 of 14

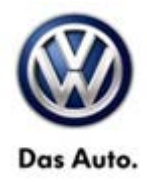

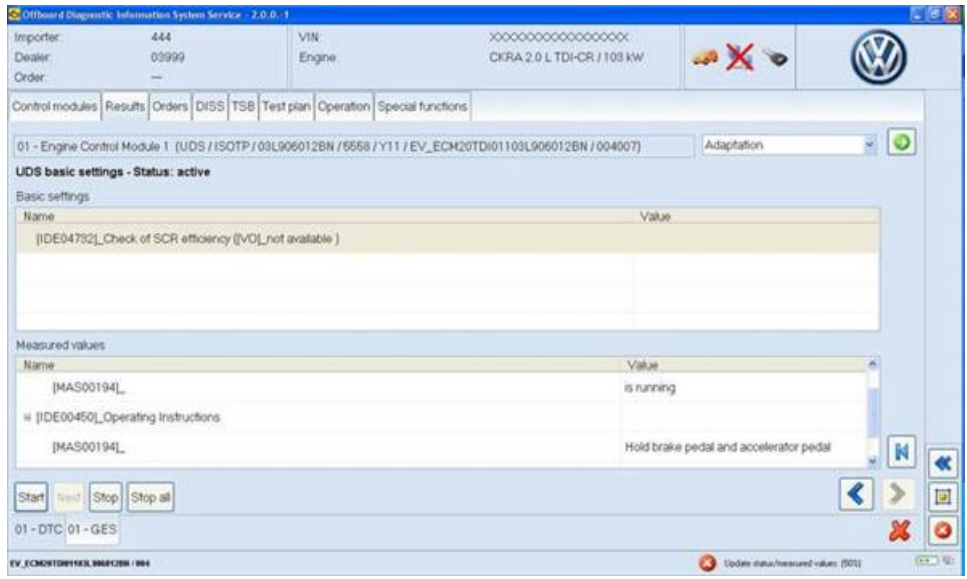

#### **Figure 9**

• The instructions should display "Hold brake and accelerator pedal" (figure 9).

Depress the brake first, then the accelerator pedal.

Keep the pedals depressed until the status changes from "is running" to complete. The duration of the test depends on how quickly the exhaust gas can heat up.

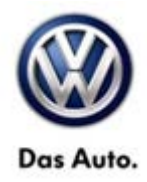

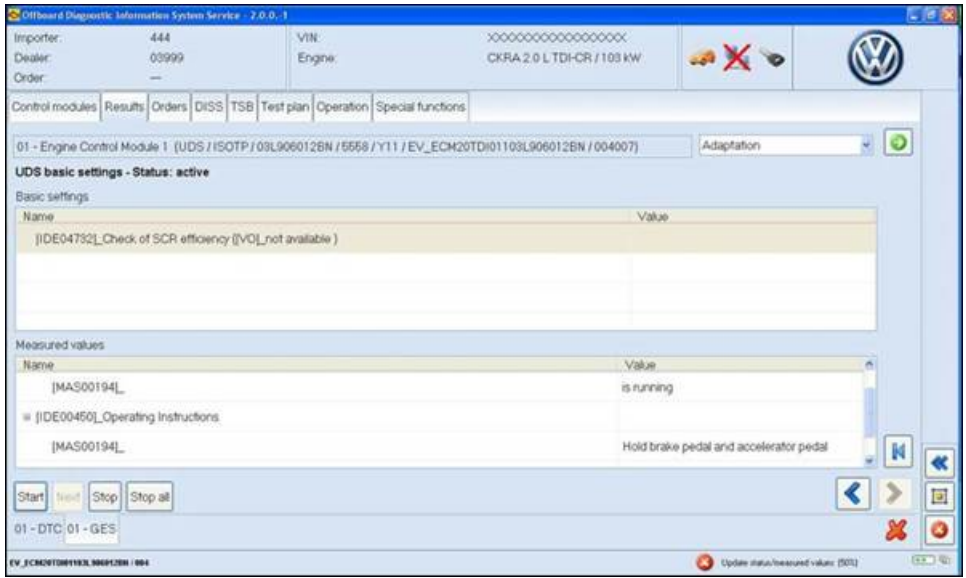

#### **Figure 10**

- If an error occurs, press the red "X" to close the test procedure. Cycle the ignition and try the test procedure again (figure 10).
- If, after the test is complete and the AdBlue warning light is extinguished but the MIL lamp remains, delete the DTC memory again.

### $\mathbf{I}_{\text{Tip}}$

If the test is cancelled because of low ambient temperatures or the time-out of the system, restart the process again as the failed attempt should have warmed up the system enough to be successful on a subsequent attempt.

Page 12 of 14

**All rights reserved. Information contained in this document is based on the latest information available at the time of printing and is subject to the copyright and other**  intellectual property rights of Volkswagen Group of America, Inc., its affiliated companies and its licensors. All rights are reserved to make changes at any time without notice.<br>No part of this document may be reproduced, **otherwise, nor may these materials be modified or reposted to other sites, without the prior expressed written permission of the publisher.** 

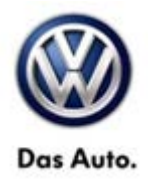

### **Warranty**

**To determine if this procedure is covered under Warranty, always refer to the Warranty Policies and Procedures Manual 1)**

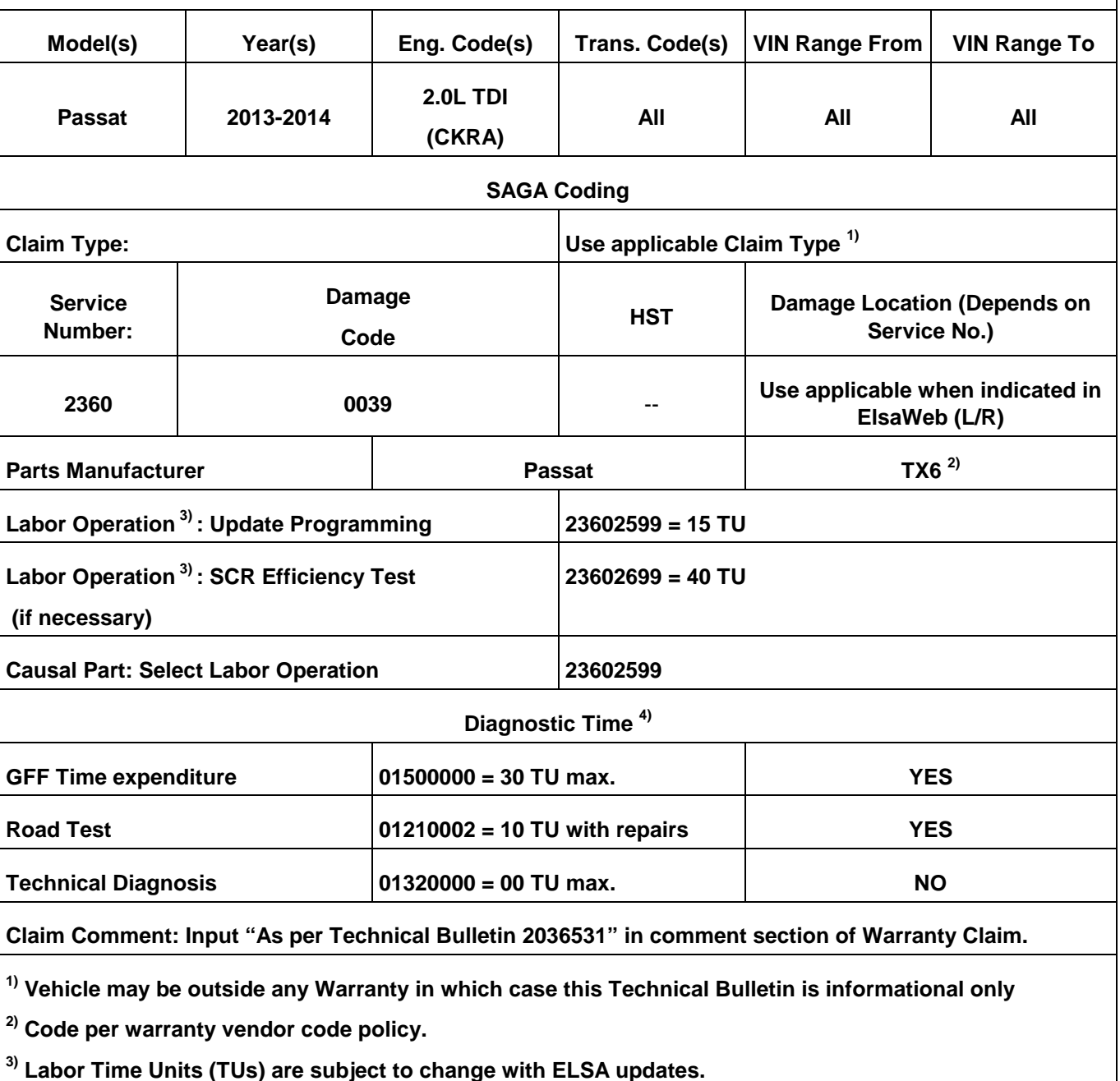

**© 2014 Volkswagen Group of America, Inc.**

**All rights reserved. Information contained in this document is based on the latest information available at the time of printing and is subject to the copyright and other**  intellectual property rights of Volkswagen Group of America, Inc., its affiliated companies and its licensors. All rights are reserved to make changes at any time without notice.<br>No part of this document may be reproduced, **otherwise, nor may these materials be modified or reposted to other sites, without the prior expressed written permission of the publisher.** 

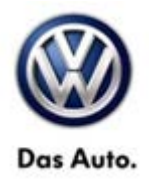

**4) Documentation required per Warranty Policies and Procedures Manual.**

### **Required Parts and Tools**

No Special Parts required.

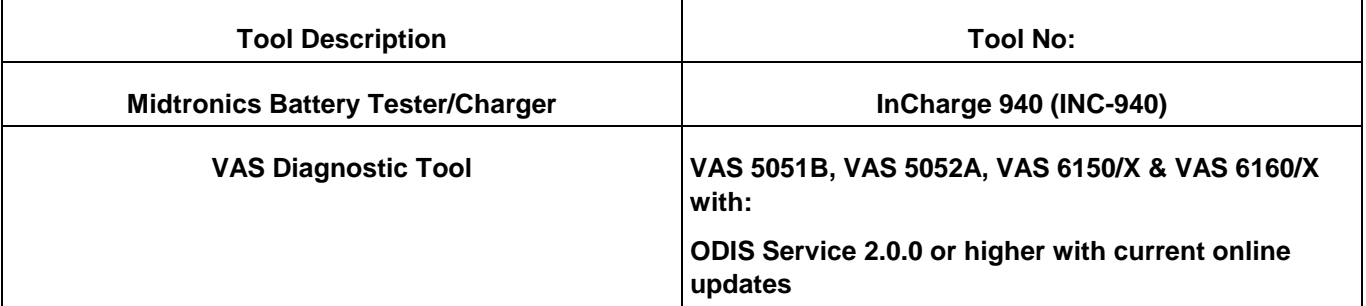

### **Additional Information**

**All part and service references provided in this Technical Bulletin are subject to change and/or removal. Always check with your Parts Dept. and Repair Manuals for the latest information.**

**© 2014 Volkswagen Group of America, Inc.**

Page 14 of 14

**All rights reserved. Information contained in this document is based on the latest information available at the time of printing and is subject to the copyright and other**  intellectual property rights of Volkswagen Group of America, Inc., its affiliated companies and its licensors. All rights are reserved to make changes at any time without notice.<br>No part of this document may be reproduced, **otherwise, nor may these materials be modified or reposted to other sites, without the prior expressed written permission of the publisher.**